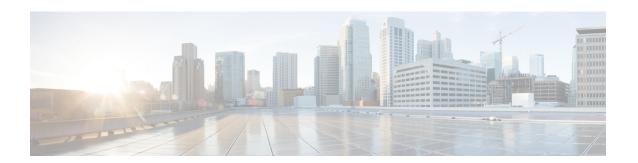

# **AP Groups**

- Access Point Groups, on page 1
- 802.1Q-in-Q VLAN Tagging, on page 7

# **Access Point Groups**

AP groups are logical groupings of APs within a geographic area such as a building, floor, or remote branch office that share common WLAN, RF, Hotspot 2.0 and location configurations. AP groups are useful in a Cisco wireless network deployment because they allow network administrators to assign specific configurations to different groups of APs. For example, AP groups can be used to control which WLANs are advertised in different buildings in a campus, the interface or interface group WLAN clients are assigned or the RRM and 802.11 radio parameters for radios in specific coverage areas to support high-density designs.

The following AP group specific configurations are supported:

- CAPWAP Preferred Mode: Used to determine if APs prefer IPv4 or IPv6 CAPWAP modes.
- NAS-ID: Used by the controller for RADIUS authentication and accounting.
- WLAN: WLAN assignments, interface or interface group mappings and NAC state.
- RF Profile Assignments: 802.11, RRM, high density and client load balancing configurations.
- Hotspot 2.0: 802.11u venue configuration and languages.
- Location: Hyperlocation configuration.

By default, each AP is automatically assigned to a default AP group named *default-group* and WLANs IDs 1 to 16 map to this default group. You must define a custom AP group for WLANs with IDs greater than 16. You must manually assign APs to custom AP groups. The default group cannot be deleted.

For more information about designing and configuring AP groups, see "AP Groups" in the *Enterprise Mobility Design Guide*:

https://www.cisco.com/c/en/us/td/docs/wireless/controller/8-5/Enterprise-Mobility-8-5-Design-Guide/Enterprise Mobility 8-5 Deployment Guide/cuwn.html#pgfld-1281292

This section contains the following subsections:

### **Restrictions for Configuring Access Point Groups**

- If you create a WLAN with an ID that is greater than 16, in the default access point group, the WLAN SSID is not be broadcast by APs in the default group.
- If you configure an AP group with an interface mapped to a WLAN, where the interface is the same as is globally mapped for the WLAN, and you reconfigure the global WLAN to map to a different interface, the AP group's WLAN's interface mapping is changed accordingly. For more information, see CSCvb47834.
- All OfficeExtend access points should be in the same access point group, and that group should contain
  no more than 15 WLANs. A controller with OfficeExtend access points in an access point group publishes
  only up to 15 WLANs to each connected OfficeExtend access point because it reserves one WLAN for
  the personal SSID.
- We recommend that you configure all Flex+Bridge APs in a mesh tree (in the same sector) in the same AP group and the same FlexConnect group, to inherit the WLAN-VLAN mappings properly.
- Whenever you add a new WLAN to an AP group, radio reset occurs and if any client is in connected state, the client is deauthenticated and is required to reconnect. We recommend that you add or modify the WLAN configuration of an AP group only during maintenance windows to avoid outages.
- The number of AP groups that you can configure cannot be more than the number of ap-count licenses on controller. For example, if your controller has 5 ap-count licenses, the maximum number of AP groups that you can configure is 5, including the default AP group.
- The values of the USB module/External module in the AP *default-group* can be modified. However, these changes are valid only for the current session, and the values reset to default during the next controller reboot. Also, these values are not included during the export and import of the configuration file.

### **Configuring Access Point Groups**

#### **Procedure**

- **Step 1** Configure the appropriate dynamic interfaces and map them to the desired VLANs.

  For example, to implement the network described in the Information About Access Point
  - For example, to implement the network described in the Information About Access Point Groups section, create dynamic interfaces for VLANs 61, 62, and 63 on the controller. See the Configuring Dynamic Interfaces section for information about how to configure dynamic interfaces.
- **Step 2** Create the access point groups. See the Creating Access Point Groups section.
- **Step 3** Create a RF profile. See the Creating an RF Profile section.
- **Step 4** Assign access points to the appropriate access point groups. See the Creating Access Point Groups section.
- **Step 5** Apply the RF profile on the AP groups. See the Applying RF Profile to AP Groups section.

## **Creating Access Point Groups (GUI)**

### **Procedure**

**Step 1** Choose **WLANs** > **Advanced** > **AP Groups** to open the AP Groups page.

This page lists all the access point groups currently created on the controller. By default, all access points belong to the default access point group "default-group," unless you assign them to other access point groups.

Note

The controller creates a default access point group and automatically populates it with the first 16 WLANs (WLANs with IDs 1 through 16, or fewer if 16 WLANs are not configured). This default group cannot be modified (you cannot add WLANs to it nor delete WLANs from it). It is dynamically updated whenever the first 16 WLANs are added or deleted. If an access point does not belong to an access point group, it is assigned to the default group and uses the WLANs in that group. If an access point joins the controller with an undefined access point group name, the access point keeps its group name but uses the WLANs in the default-group access point group.

- Step 2 Click Add Group to create a new access point group. The Add New AP Group section appears at the top of the page.
- **Step 3** In the **AP Group Name** field, enter the group's name.
- **Step 4** In the **Description** field, enter the group's description.
- **Step 5** In the **NAS-ID** field, enter the network access server identifier for the AP group.
- Step 6 Click Add. The newly created access point group appears in the list of access point groups on the AP Groups page.

Note

If you ever want to delete this group, hover your cursor over the blue drop-down arrow for the group and choose **Remove**. An error message is displayed if you try to delete an access point group that is used by at least one access point. Before deleting an access point group in controller software release 6.0 or later releases, move all access points in the group to another group. The access points are not moved to the default-group access point group as in previous releases.

**Note** Custom configurations on the *default-group* are not saved and are valid till the next controller reboot only.

- **Step 7** Click the name of the group to edit this new group. The **AP Groups > Edit (General)** page appears.
- **Step 8** Change the description of this access point group by entering the new text in the AP Group Description field and click **Apply**.
- Step 9 Choose the WLANs tab to open the AP Groups > Edit (WLANs) page. This page lists the WLANs that are currently assigned to this access point group.
- **Step 10** Click **Add New** to assign a WLAN to this access point group. The Add New section appears at the top of the page.
- **Step 11** From the **WLAN SSID** drop-down list, choose the SSID of the WLAN.
- **Step 12** From the **Interface Name** drop-down list, choose the interface to which you want to map the access point group. Choose the quarantine VLAN if you plan to enable network admission control (NAC) out-of-band support.

**Note** The interface name in the default-group access point group matches the WLAN interface.

- Step 13 Check the SNMP NAC State check box to enable NAC out-of-band support for this access point group. To disable NAC out-of-band support, leave the check box unselected, which is the default value.
- Step 14 Click Add to add this WLAN to the access point group. This WLAN appears in the list of WLANs that are assigned to this access point group.

**Note** If you want to remove this WLAN from the access point group, hover your cursor over the blue drop-down arrow for the WLAN and choose **Remove**.

- **Step 15** Repeat *Step 10* through *Step 14* to add any additional WLANs to this access point group.
- Step 16 Choose the APs tab to assign access points to this access point group. The AP Groups > Edit (APs) page lists the access points that are currently assigned to this group as well as any access points that are available to be added to the group. If an access point is not currently assigned to a group, its group name is displayed as default-group.
- Step 17 Check the check box to the left of the access point name and click Add APs to add an access point to this access point group. The access point, after it is reloaded, appears in the list of access points currently in this access point group. The AP has to be reloaded if the AP has to be moved from one group to another.

**Note** To select all of the available access points at once, check the **AP Name** check box. All of the access points are then selected.

Note If you ever want to remove an access point from the group, check the check box to the left of the access point name and click **Remove APs**. To select all of the access points at once, check the **AP Name** check box. All of the access points are then removed from this group.

Note If you ever want to change the access point group to which an access point belongs, choose Wireless > Access Points > All APs > ap\_name > Advanced tab, choose the name of another access point group from the AP Group Name drop-down list, and click Apply.

- **Step 18** In the **802.11u** tab, do the following:
  - a) Choose a HotSpot group that groups similar HotSpot venues.
  - b) Choose a venue type that is based on the HotSpot venue group that you choose.
  - c) To add a new venue, click **Add New Venue** and enter the language name that is used at the venue and the venue name that is associated with the basic service set (BSS). This name is used in cases where the SSID does not provide enough information about the venue.
  - d) Select the operating class(es) for the AP group.
  - e) Click Apply.
- **Step 19** Note This step is applicable to the following modules:
  - AoA-based which is applicable for AP3600 and AP3700 with Hyperlocation module
  - PRL-based which is applicable for AP without module (AP700/AP1700/AP2600/AP2700/AP3600/AP3700) as well as AP3600 and AP3700 with NOS module

In the **Location** tab, do the following:

- a) Enable or disable Hyperlocation.
  - Based on AP and installed module, checking the **Enable Hyperlocation** check box enables different location service (PRL-based or AoA-based).
- b) Enter Packet Detection RSSI Minimum (dBm) value.

This is the minimum level at which a data packet can be heard by the WSM modules for use in location calculations. The default values is –100 db.

We recommend that this value be increased if you want to have only strong signals used in calculating locations.

c) Enter Scan Count Threshold for Idle Client Detection value.

The Scan Count Threshold represent the number of off-channel scan cycles the AP will wait before sending a Block Acknowledgment Request (BAR) to idle clients. The default value of 10 corresponds to approximately 40s, depending on the number of channels in the off channel scan cycle.

d) Enter the IP address of the NTP Server.

This is the IP address of the NTP server that all AP that are involved in this calculation need to sync to.

We recommend that you use the same NTP server as is used by the general controller infrastructure. The scans from multiple AP needs to be synced up for the location to be accurately calculated. An IPv4 address is required.

**Note** For more information about Cisco Hyperlocation solution, see this document.

- In the **RF Profile** tab, choose the RF profile for APs with 802.11a and 802.11b radios and click **Apply**. Applying an RF profile results in a reboot of all the APs associated with the AP group.
- **Step 21** [Optional] In the **Ports/Module** tab do the following:
  - a. Check the USB Module check box to enable USB module for the AP group.
  - b. Click Apply.
- Step 22 Click Save Configuration.

## **Creating Access Point Groups (CLI)**

#### **Procedure**

**Step 1** Create an access point group by entering this command:

config wlan apgroup add group\_name

Note

To delete an access point group, enter the **config wlan apgroup delete** *group\_name command*. An error message appears if you try to delete an access point group that is used by at least one access point. Before deleting an access point group in controller software release 6.0 or later releases, move all access points in the group to another group. The access points are not moved to the default-group access point group as in previous releases. To see the access points in a group, enter the **show wlan apgroups** command. To move the access points to another group, enter the **config ap group-name** *group\_name Cisco\_AP* command.

**Step 2** Add a description to an access point group by entering this command:

config wlan apgroup description group\_name description

**Step 3** Assign a WLAN to an access point group by entering this command:

config wlan apgroup interface-mapping add group\_name wlan\_id interface\_name

Note To remove a WLAN from an access point group, enter the **config wlan apgroup** interface-mapping delete group name wlan id command.

**Step 4** Enable or disable NAC out-of-band support for this access point group by entering this command:

**config wlan apgroup nac {enable | disable}** *group\_name wlan\_id* 

**Step 5** Configure a WLAN radio policy on the access point group by entering this command:

- 802.11a-only: All enabled rates in 5 GHz; 2.4 GHz is disabled.
- 802.11bg and 802.11g-only: All enabled rates in 2.4 GHz; 5 GHz is disabled.
- all: All enabled rates in 2.4 GHz and 5 GHz.

**Note** You can store the WLAN radio policy configuration for an AP group upon a configuration upload or a download.

**Step 6** Assign an access point to an access point group by entering this command:

config ap group-name group\_name Cisco\_AP

**Note** To remove an access point from an access point group, reenter this command and assign the access point to another group.

**Step 7** To configure HotSpot for the AP group, enter this command:

config wlan apgroup hotspot {venue | operating-class}

**Step 8** [Optional] To configure the USB module for the AP group, enter this command:

**config wlan apgroup port usb-module** *default-group* {**enable** | **disable**}

**Step 9** Save your changes by entering this command:

save config

### **Viewing Access Point Groups (CLI)**

To view information about or to troubleshoot access point groups, use these commands:

• See a list of all access point groups on the controller by entering this command:

### show wlan apgroups

• See the BSSIDs for each WLAN assigned to an access point group by entering this command:

show ap wlan {802.11a | 802.11b} Cisco\_AP

• See the number of WLANs enabled for an access point group by entering this command:

show ap config {802.11a | 802.11b} Cisco\_AP

Enable or disable debugging of access point groups by entering this command:
 debug group {enable | disable}

# 802.1Q-in-Q VLAN Tagging

Assigning a unique range of VLAN IDs to each client can exceed the limit of 4096 VLANs. The 802.1Q-in-Q VLAN tag feature encapsulates the 802.1Q VLAN tagging within another 802.1Q VLAN tag. The outer tag is assigned according to the AP group, and the inner VLAN ID is assigned dynamically by the AAA server.

Using the 802.1Q-in-Q feature you can use a single VLAN to support multiple VLANs. With the 802.1Q-in-Q feature you can preserve VLAN IDs and segregate traffic of different VLANs. The figure below shows the untagged, 802.1Q-tagged, and 802.1Q-in-Q tagged Ethernet frames.

Figure 1: Untagged 802.1Q-Tagged and 802.1Q-in-Q Tagged Ethernet Frames

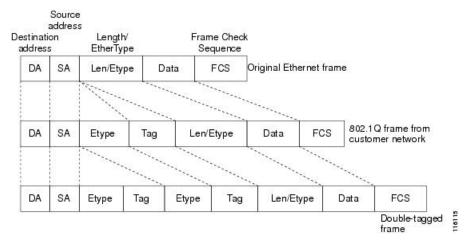

This section contains the following subsections:

# **Restrictions for 802.10-in-Q VLAN Tagging**

- You cannot enable multicast until you disable IGMP snooping.
- 802.1Q-in-Q VLAN tagging is supported only on Layer 2 and Layer 3 intra-Controller roaming, and Layer 2 inter-Controller roaming. Layer 3 inter-Controller roaming is not supported.
- 0x8100 is the only supported value for the EtherType field of the 802.1Q-in-Q Ethernet frame.
- You can enable 802.1Q-in-Q VLAN tagging only on centrally switched packets.
- You can enable only IPv4 DHCP packets and not IPv6 DHCP packets for 802.1Q-in-Q VLAN tagging.
- The IETF attribute which is a tunnel-type is required to override the C-VLAN.
- C-VLAN can be set with tunnel-private-group-ID /tunnel-type and tunnel-private-group-id.

# Configuring 802.1Q-in-Q VLAN Tagging (GUI)

### **Procedure**

- **Step 1** Choose **WLANs** > **Advanced** > **AP Groups** to open the AP Groups page.
- **Step 2** Click an AP group Name to open the corresponding AP Group > Edit page.
- **Step 3** Click the **General** tab to configure the 802.1Q-in-Q VLAN tagging details.
- Step 4 Check the Enable Client Traffic QinQ check box to enable 802.1Q-in-Q VLAN tagging for the AP group.
- Step 5 Check the Enable DHCPv4 QinQ check box to enable 802.1Q-in-Q VLAN tagging of IPv4 DHCP packets in the AP group.
- Step 6 In the QinQ Service VLAN ID field, enter the VLAN ID for 802.1Q-in-Q VLAN tagging.
- Step 7 Click Apply.

## Configuring 802.1Q-in-Q VLAN Tagging (CLI)

### **Procedure**

**Step 1** Enable or disable 802.1Q-in-Q VLAN tagging for an AP group by entering this command:

**config wlan apgroup qinq tagging client-traffic** *apgroup\_name* { **enable** | **disable**}

By default, 802.1Q-in-Q tagging of client traffic for an AP group is disabled.

**Step 2** Configure the service VLAN for the AP group by entering this command:

config wlan apgroup qinq service-vlan apgroup\_name vlan\_id

**Step 3** Enable or disable IPv4 DHCP packets of the client traffic in the AP group by entering this command::

config wlan apgroup qinq tagging dhcp-v4 apgroup\_name { enable | disable }

**Note** You must enable 802.1Q-in-Q tagging of client traffic before you enable 802.1Q-in-Q tagging of DHCPv4 traffic.

By default, 802.1Q-in-Q tagging of DHCPv4 traffic for an AP group is disabled.

Step 4 Enable or disable 802.1Q-in-Q VLAN tagging for EAP for Global System for Mobile Communications (GSM) Subscriber Identity Module (EAP-SIM) or EAP for Authentication and Key Agreement-authenticated client traffic in the AP group by entering this command:

config wlan apgroup qinq tagging eap-sim-aka apgroup\_name {enable | disable}

When you enable 802.1Q-in-Q tagging of client traffic, the 802.1Q-in-Q tagging of EAP for Authentication and Key Agreement (EAP-AKA) and EAP-SIM traffic is enabled.

**Step 5** Verify if 802.1Q-in-Q VLAN tagging is enabled by entering this command:

show wlan apgroups

| (Cisco Controller) >show wlan apgroups Total Number of AP Groups                   | 5                                   |
|------------------------------------------------------------------------------------|-------------------------------------|
| Site Name Site Description Venue Group Code Venue Type Code                        | APs for CT Building1<br>Unspecified |
| NAS-identifier Client Traffic QinQ Enable. DHCPv4 QinQ Enable. AP Operating Class. | TRUE<br>TRUE                        |

Configuring 802.1Q-in-Q VLAN Tagging (CLI)